# **Contents**

| Item Checklist                                     | 7  |
|----------------------------------------------------|----|
| Chapter 1 Specification                            | 8  |
| 1-1 B6A-F533/800/1000 Layout                       | 9  |
| 1-2 Chipset System Block Diagram                   | 10 |
| 1-3 Mainboard Specification Table                  |    |
| 1-4 Mainboard Specifications                       |    |
| 1-4.1 CPU                                          |    |
| 1-4.2 System Chipsets                              |    |
| 1-4.3 Memory                                       |    |
| 1-4.4 BIOS                                         | 12 |
| 1-4.5 Integrated S3 UniChrome Graphics Accelerator | 13 |
| 1-4.6 Advanced System Power Management             | 13 |
| 1-4.7 Multi-I/O Functions                          | 13 |
| 1-4.8 Expansion Slots                              | 13 |
| 1-4.9 AC'97 Audio Codec on board                   | 14 |
| 1-4.10 Hardware Monitor on board                   | 14 |
| 1-4.11 IEEE 1394 Interface                         | 14 |
| 1-4.12 LAN Controller on board                     | 14 |
| 1-4.13 Front Audio Out Connector                   |    |
| 1-4.14 Form Factor                                 | 14 |
| Chapter 2 Hardware Setup                           | 16 |
| 2-1 CPU built on board                             | 17 |
| 2-2 Memory Installation                            | 18 |
| 2-2.1 To Install DDR SDRAM Module                  |    |
| 2-2.2 To Remove a DIMM                             | 18 |
| 2-3 VGA and TV-Out Slot Installation               | 19 |
| 2-4 IDE Connector Installation                     | 20 |

| 2-5 Floppy Drive Connector Installation           | 21 |
|---------------------------------------------------|----|
| 2-6 ATX Power Supply Installation                 | 22 |
| 2-7 Jumper Setting                                | 23 |
| 2-7.1 JBAT1: Clear CMOS                           | 23 |
| 2-8 Other Connectors Configuration                | 24 |
| 2-8.1 Onboard FAN Connectors                      | 24 |
| 2-8.2 USB Ports and USB Pin-headers               | 25 |
| 2-8.3 Chassis Panel Connectors                    | 26 |
| 2-8.4 PS/2 Mouse And PS/2 Keyboard                | 26 |
| 2-8.5 CD-ROM Audio Connectors                     | 27 |
| 2-8.6 Thermal Detectors                           | 27 |
| 2-8.7 JAUD1: External Audio Out Connector         | 28 |
| 2-8.8 LAN Connector                               | 28 |
| 2-8.9 Complex Pin-header (Front Panel Connectors) | 29 |
| 2-8.10 IEEE 1394a Port/Pin-header                 | 31 |
| 2-8.11 Printer Port: LPT1                         | 32 |
| 2-8.12 IR Setup                                   | 33 |
| Chapter 3 Software Setup                          | 34 |
| 3-1 To Open Up Support CD:                        | 35 |
| 3-2 VIA 4-IN-1 Drivers Installation               | 36 |
| 3-3 Graphics Driver Installation                  | 38 |
| 3-4 To Install AC'97 Audio Driver                 | 39 |
| 3-4.1 Installation                                | 39 |
| 3-4.2 Verify 6-channel Audio                      | 40 |
| 3-5 USB 2.0 Driver installation                   | 42 |
| 3-6 To Install Hardware Monitor Utility           | 44 |
| 3-6.1 Installation                                |    |
| 3-6.2 Verification                                |    |
| 3-7 LAN Driver Installation                       |    |
|                                                   |    |

| 3-7.2 Verification                    | 10   |
|---------------------------------------|------|
|                                       |      |
| 3-8 Fast IR Driver Installation       |      |
| Chapter 4 BIOS Setup                  | 48   |
| 4-1 About BIOS Setup                  | . 49 |
| 4-2 To Run BIOS Setup                 | . 49 |
| 4-3 About CMOS                        | . 49 |
| 4-4 The POST ( Power On Self Test )   | . 49 |
| 4-5 To Upgrade BIOS                   | . 50 |
| 4-5.1 Before Upgrading BIOS           | 50   |
| 4-5.2 Upgrade Process                 | 50   |
| 4-6 BIOS SETUP CMOS Setup Utility     | . 54 |
| 4-6.1 CMOS Setup Utility              | 54   |
| 4-6.2 Standard CMOS Setup             | 56   |
| 4-6.3 Advanced BIOS Features          | 59   |
| 4-6.4 Advanced Chipset Features       | 63   |
| 4-6.4.1 DRAM Clock/Drive Control      | 64   |
| 4-6.4.2 CPU & PCI Bus Control         | 65   |
| 4-6.5 Integrated Peripherals          | 67   |
| 4-6.5.1 VIA OnChip IDE Device         | 68   |
| 4-6.5.2 VIA OnChip PCI Device         | 69   |
| 4-6.5.3 SuperIO Device                | 70   |
| 4-6.6 Power Management Setup          | 72   |
| 4-6.6.1 IRQ/Event Activity Detect     | 75   |
| 4-6.7 PnP / PCI Configuration         | 78   |
| 4-6.8 SmartDoc Anti-Burn Shield       | 81   |
| 4-6.9 Frequency/Voltage Control       | 82   |
| 4-6.10 Load Optimized Defaults        |      |
| 4-6.11 SET SUPERVISOR / USER PASSWORD | 84   |

| 4-6.12 SAVE & EXIT SETUP                        | 85       |
|-------------------------------------------------|----------|
| 4-6.13 EXIT WITHOUT SAVING                      | 85       |
| APPENDICES                                      | 86       |
| Appendix-1 Identify BIOS Version & BIOS Part No | umber 87 |
| Appendix-2 Identify Mainboard Model Number      | 88       |
| Appendix-3 Technical Terms                      | 89       |
| Item Checklist                                  |          |

- Mainboard
- User Manual (Mainboard)
- · Multi-lingual Quick Installation Guide
- · Support CD
- · Bundled Bonus Pack CD
- · Bundled Bonus Pack Manual
- Cables

ATA66/100/133 IDE Cable

**FDD Cable** 

**USB** Cable

Audio Cable (optional)

Printer Port Cable (optional)

1394 Cable x 1 (optional)

# **Chapter 1 Specification**

#### Introduction

This mainboard features an integration of the powerful VIA C3 processors and the North Bridge VIA CLE266 plus South Bridge VIA VT8235 CD, with which the whole system performance supports 133/100/66MHz system bus.

VIA CLE266 plus VT8235 CD supports on-board VIA C3 processors to implement the 133/100/66MHz Front Side Bus, the integrated UniChrome Graphics engine, the LPC Super I/O, the DDR 266/200 MHz SDRAM, the 6-channel AC'97 Audio interface, the USB 2.0 interface and ATA 133/100/66 data transfer rate. This chapter is to introduce to users every advanced function of this high performance integration.

Topics included in this chapter are:

- 1-1 Mainboard Layout
- 1-2 Mainboard Specifications\*\*
- 1-3 Mainboard Specification Table
- 1-4 Chipset System Block Diagram

<sup>\*\*</sup> If any difference is found between this manual and the Mainboard you are using, please look up the <u>ERRATA/UPDATE Slip</u> enclosed inside for the correction or updated information, or else contact the Mainboard Dealer or visit our Web Site for the latest manual update.

# 1-1 B6A-F533/800/1000 Layout

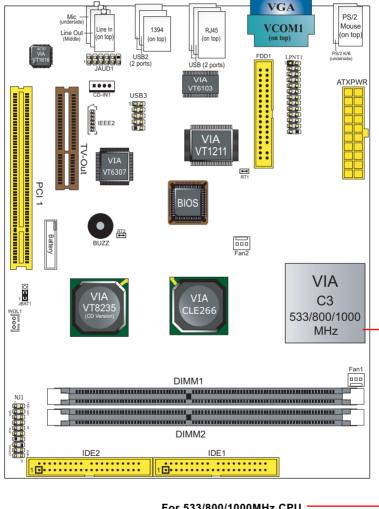

For 533/800/1000MHz CPU

# 1-2 Chipset System Block Diagram

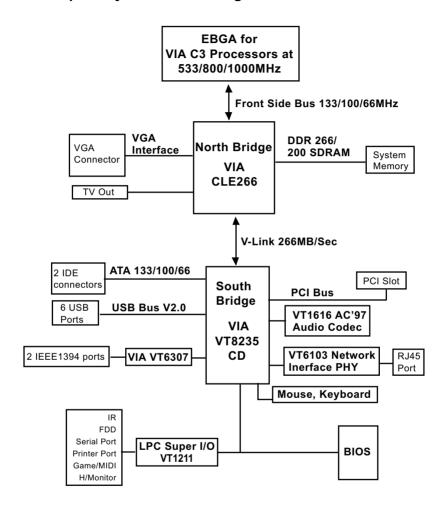

VIA C3 EBGA + VIA CLE266 ¥IA VT8235 CD Diagram

# 1-3 Mainboard Specification Table

| SL-B6A-F533/800/1000 Specifications and Features |                                                                                                    |          |           |  |  |
|--------------------------------------------------|----------------------------------------------------------------------------------------------------|----------|-----------|--|--|
| CPU                                              | EBGA 370 for VIA C3 533/800/1000MHz CPUs                                                               |          |           |  |  |
| North Bridge                                     | VIA CLE266, supporting 133/100/66 MHz FSB                                                              |          |           |  |  |
| South Bridge                                     | VIA VT8235 CD                                                                                          |          |           |  |  |
| BIOS                                             | Award BIOS                                                                                             |          |           |  |  |
| Memory                                           | DDR 266/200 SDRAM, up to 2GB in 2 DDR DIMM slots                                                       |          |           |  |  |
| I/O Chip                                         | VIA VT1211                                                                                             |          |           |  |  |
| Integrated VGA                                   | S3 Graphics UniChrome 2D/3D graphics engine                                                            |          |           |  |  |
| Audio                                            | VIA VT1616 AC'97 Audio Codec on board supporting 6 channel output                                      |          |           |  |  |
| IDE Interface                                    | 2 ATA 133/100/66 IDE Connector                                                                         |          |           |  |  |
| PCI Slots                                        | 1 PCI Master slot on board                                                                             |          |           |  |  |
| I/O Connectors                                   | 6 USB V2.0, 1 FDD port, 1 COM ports, 1 LPT (optional), 1 IrDA, 1 PS/2 K/B, 1 PS/2 Mouse, 2 1394a ports |          |           |  |  |
| IEEE 1394<br>Interface                           | VIA VT6307 IEEE1394 Controller on board supporting 2 IEEE1394 ports.                                   |          |           |  |  |
| Networking                                       | VIA VT6103 Ethernet Controller on board supporting 10/100Mb data transfer rate                         |          |           |  |  |
| Optional Features                                | B6A-F533                                                                                               | B6A-F800 | B6A-F1000 |  |  |
| CPU                                              | 533MHz                                                                                                 | 800MHz   | 1000MHz   |  |  |

# 1-4 Mainboard Specifications

#### 1-4.1 CPU

CPU EBGA( Enhanced Ball Grid Array packaging ) on board compatible with Socket 370, supporting Built-In VIA C3 processors with 533/800/1000MHz and implementing 133MHz system bus.

Options of built-in CPU are: 533MHz (133x4) for Model B6A-F533 800MHz (133x6) for Model B6A-F800 1000MHz (133x7.5) for Model B6A-F1000

## 1-4.2 System Chipsets

North Bridge VIA CLE266:

 Managing and supporting VIA V-Link Host interface, 133/100/66MHz system Bus, integrated UniChrome graphics accelerator and DDR 266/200MHz Memory Interface

South Bridge VIA VT8235 CD

 Working with North Bridge VIA CLE266 supporting VIA V-Link Client interface, LPC Super I/O, PCI interface, ATA133 interface, LAN interface, USB V2.0 interface as well as AC'97 Audio 6-channel interface

# **1-4.3 Memory**

2 DDR DIMM 184-pin slots on board:

- Supporting unregistered, non-ECC DDR 266/200 SDRAM up to 2GB with 2 DDR DIMM slot
- DRAM interface synchronous with host CPU(133/100MHz)

#### 1-4.4 BIOS

Flash Memory for easy upgrade, supporting BIOS Writing Protection, Year 2000 compliant, and supporting various hardware configuration during booting system (See Chapter 4 BIOS Setup):

- Standard CMOS Features (Times, Date, Hard Disk Type etc,)
- Advanced BIOS Features (Virus Protection, Boot Sequence etc.)
- Advanced Chipset Features (AT Clock, DRAM Timing etc.)
- Power Management Features (Sleep timer, Suspend Timer etc.)
- PNP/PCI Configurations (IRQ Settings, Latency Timers etc.)
- Integrated Peripherals (Onboard I/O, IRQ, DMA Assign. etc.)
- SmartDoc Anti-Burn Shield (CPU/System Temp., Fan speed etc.)
- CPU Ratio/Voltage Control (Voltage of CPU, DIMM, AGP etc.)

## 1-4.5 Integrated S3 UniChrome Graphics Accelerator

S3 Graphics UniChrome GPU is embedded on board, supporting:

- · 128-bit 3D and 2D graphics engine
- 16 / 32 / 64 MB frame buffer using system memory
- · Internal AGP 4X bus
- Motion compensation for full speed DVD playback
- One TV Out slot on board supported by integrated graphics accelerator
- VGA Driver enclosed in Support CD for user's installation

## 1-4.6 Advanced System Power Management

Advanced Configuration and Power Interface incorporated in BIOS for reducing power consumption :

- ACPI V2.0 compliant (Advanced Configuration and Power Interface), including ACPI Suspend mode support (See Power management of BIOS Setup)
- APM V1.2 compliant (Legacy Power Management)
- · Real Time Clock with date alarm, month alarm, and century field

#### 1-4.7 Multi-I/O Functions

- · PCI EIDE Controller, supporting:
  - -- 2 ATA 133 / 100 / 66 IDE connectors supporting up to 4 IDE devices
- · Dedicated IR Functions:
  - -- 1x5 IR connector dedicated to IR function with Infrared-IrDA (HPSIR) and ASK (Amplitude Shift Keyed) IR
- · Multi-mode parallel data transfer:
  - -- Standard mode, high speed mode ECP and enhanced mode EPP
- Floppy Drive Connector:
  - -- 1 FDD connector supporting 2 floppy drives with drive swap support
- Universal Serial Bus Transfer Mode:
  - -- USB V2.0 compliant, 480 MB/s USB Bus, supporting Windows 98SE or later operating systems..
  - -- 4 built-in USB connectors and 1 more USB pin-header which requires 1 additional USB cable to provide 2 more USB ports
- PS/2 Keyboard and PS/2 Mouse
- UARTs (Universal Asynchronous Receiver / Transmitter):
  - -- 1 complete serial port (COM1) on board

## 1-4.8 Expansion Slots

- · 1 PCI Bus Master slot
- 1 TV Out slot
- 2 DDR DIMM slots

#### 1-4.9 AC'97 Audio Codec on board

VIA AC'97 Audio Codec VT1616 on board:

- · Supporting 6-channel display of PCM audio output
- Fully supporting surround sound applications, along with 5 stereo and 2 mono inputs
- AC'97 Audio Codec Driver enclosed in Support CD for user's installation.

#### 1-4.10 Hardware Monitor on board

- Hardware Monitor supported by LPC I/O VIA VT1211, providing monitoring functions on hardware voltage, temperatures and fan speeds.
- Utility Software Soltek Hardware Monitor for displaying monitor status is enclosed in Support CD for user's installation.

#### 1-4.11 IEEE 1394 Interface

The IEEE 1394 Controller, VIA VT6307 chipset on board, providing enhanced PC connectivity for a wide range of devices, including consumer audio/video components, storage periperals, and other portable devices.

- PCI-bus based open host controller, compliant with IEEE 1394A-2000 standard for high performance serial bus
- Supporting two fully compliant ports with Plug and Play-compatible expansion interface. The IEEE 1394 controller provides up to 400MB/ sec transfer rate to fulfill various requirments of any multimedia devices.

#### 1-4.12 LAN Controller on board

Fast Ethernet Controller VIA VT6103 on board:

- Supporting 10/100Mb Fast Ethernet Base T LAN
- · LAN Driver enclosed in Support CD for user's installation

#### 1-4.13 Front Audio Out Connector

- 1 Front Audio Out connector supporting Front Panel S/PDIF Output, Front Panel Mic-In and Front Panel Line-In
- This Front Panel Audio Out requiring an S/PDIF Audio Cable to connect itself to Front Panel Audio Connectors

#### 1-4.14 Form Factor

- Micro-ATX Form Factor, ATX Power Supply
- · Mainboard size: 170mm x 220mm

# Memo

# **Chapter 2 Hardware Setup**

# To Get Things Ready for Hardware Setup!

Since the VIA C3 Processor is already built on board, we recommend to install your memory module before any other components. For detailed specification of VIA C3 processor, you can also refer to the website of VIA Technologies Inc..

VIA Website: http://www.via.com.tw

# The following topics are included in this chapter:

- 2-1 CPU built on board
- 2-2 Memory Installation
- 2-3 VGA and TV Out Slot Installation
- 2-4 IDE Connector Installation
- 2-5 Floppy Drive Connector (FDC) Installation
- 2-6 ATX Power Supply Installation
- 2-7 Jumper Settings
- 2-8 Other Connectors Configuration

### 2-1 CPU built on board

Different CPU is already mounted on different mainboard of this series. User could not and should not change the built-in CPU personally. In case of CPU problem, please contact the local dealer or distributor for the technical solution.

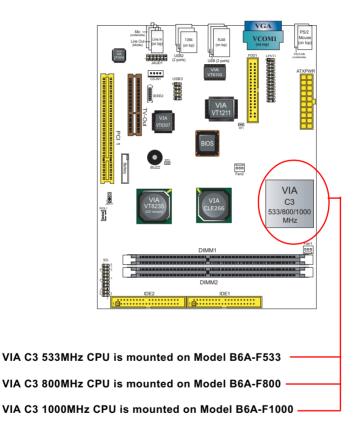

# 2-2 Memory Installation

How to tackle the memory Modules:

- Make sure to unplug your power supply before adding or removing memory module. Failure to do so may cause severe damage to both your mainboard and the memory module.
- Pay attention to the orientation of the DIMM slots. Forcing a DIMM into a slot improperly will damage the memory module and slot itself.
- Make sure you have the right type of memory module for your mainboard.

#### 2-2.1 To Install DDR SDRAM Module

- This mainboard supports up to 2GB unbuffered DDR 266/200 SDRAM, with 2 DDR DIMM slots on board. <u>Do not insert other type of modules</u> into these slots.
- DDR DIMM slot has 184-pins and one notch. Insert a DDR SDRAM vertically into the 184-pin slot with the notch-to-rib matching. Press the Module down in a gradual way until it surely reaches the bottom and clicks straight up the two latches on the left and right of the slot. If any one of the latches has not turned up completely, you should unplug the module and press it down a bit more firmly.

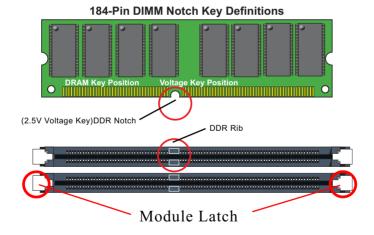

2-2.2 To Remove a DIMM

First power off system and then press down the holding latches on both sides of slot to release the module from the DIMM slot.

#### 2-3 VGA and TV-Out Slot Installation

- To install onboard VGA, please connect your monitor directly to the VGA connector on board.
- 2. For TV Out display, please insert an TV Out card (optional) into onboard TV Out slot .

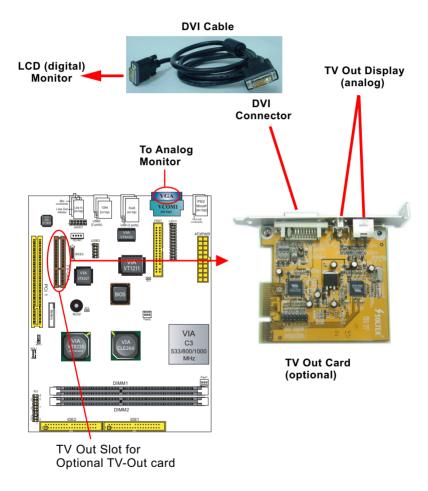

Note: The optional TV-Out card is available by clients' purchase order.

#### 2-4 IDE Connector Installation

To install IDE Connector, you may connect the blue connector of IDE cable to the primary (IDE1) or secondary (IDE2) connector on board, and then connect the gray connector to your slave device and the black connector to your master device. If you install two hard disks, you must configure the second drive to Slave mode by setting its jumpers correctly. Please refer to your hard disk documentation for the jumper settings.

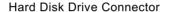

Orient the red line on the IDE Flat Cable to Pin1.

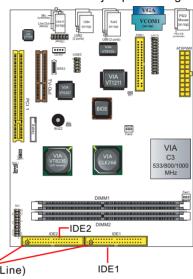

Pin 1 (to Red Line)

# 80-conductor IDE Cable (with Slave Connector)

This kind of cable is not recommmended for the Mini-barebone system because the ribbon cannot be bundled up and will block the air flow in the barebone cabinet.

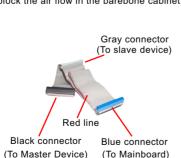

# 80-conductor IDE Cable (dedicated for Barebone)

This kind of cable is dedicated for Minibarebone system because the ribbon can be bundled up and will not block the air flow in the barebone cabinet. A dedicated cable with a gray connector for a slave device is an optional item in the Mini-barebone System.

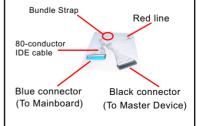

# 2-5 Floppy Drive Connector Installation

To install FDC, you should connect the end of FDC cable with single connector to the board, and connect the other end with two connectors to the floppy drives.

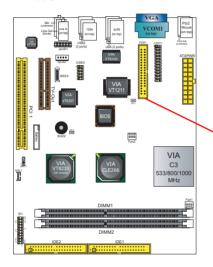

Floppy Drive Connector:

Orient the red line of the Floppy Flat Cable to Pin1.

Pin 1 (to Red Line)

# 34-pin FDC cable (Dedicated for Barebone)

This kind of cable is dedicated for Mini-barebone system because the ribbon can be bundled up and will not block the air flow in the barebone cabinet. A dedicated cable with 2nd connector for 2nd floppy drive is an optional item in the Mini-barebone System.

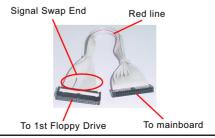

# 2-6 ATX Power Supply Installation

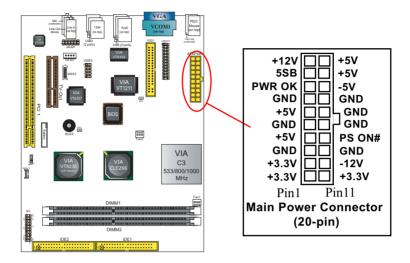

To set up Power Supply on this mainboard:

Connect the on-board Main Power Connector (20-pin) to the Main Power Connector (20-pin) of an ATX Power Supply which can be either of the latest version 2.03 or of earlier ATX model.

# 2-7 Jumper Setting

The following diagram show the location and setting of jumper block on the mainboard.

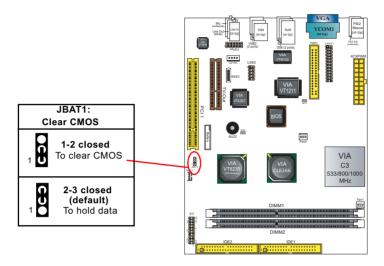

#### 2-7.1 JBAT1: Clear CMOS

When you have problem with rebooting your system, you can clear CMOS data and restore it to default value. To clear CMOS with Jumper JBAT1, please follow the steps below:

- 1. Power off system.
- 2. Set JBAT1 to Pin 1-2 closed.
- 3. After 2 or 3 seconds, restore the JBAT1 setting to Pin2-3 closed.
- 4. CMOS data are restored to default now. Remember never clear CMOS when system power is on.

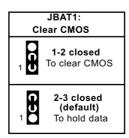

# 2-8 Other Connectors Configuration

This section lists out all connectors configurations for users' reference.

#### 2-8.1 Onboard FAN Connectors

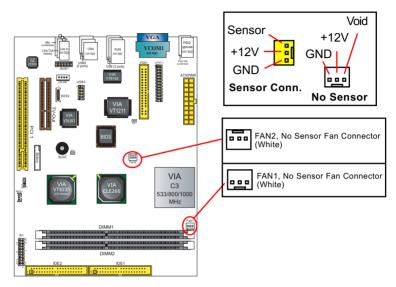

Both Sensor and No-sensor Fan Connectors support CPU/AGP/System/Case cooling fan with +12V mode. When connecting the wire to any Fan Connector, user should make sure that the red wire is for the positive current and should be connected to pin +12V, and the black wire is Ground and should be connected to pin GND. A Hardware Monitor chipset is on board, with which user can install a Hardware Monitor Utility and read the fan speed transmitted from the sensor fan connector. Otherwise, user can read the fan speed from the "SmartDoc Anti-Burn shield" in CMOS BIOS.

A running fan will send out 2 electric pulses per rotation of its fan blade to a Sensor Fan Connector which in turn will count the electric pulses and send the information to the System Hardware Monitor. The hardware Monitor Program will work out the fan rotation speed and display it on screen.

#### 2-8.2 USB Ports and USB Pin-headers

This mainboard provides four USB ports on board supporting various USB devices. In addition, one USB pin-header is added on board to provide expansion of two more optional USB ports by using one additional USB Cable.

When plugging the USB cable to USB Header, users must make sure the red wire is connected to Pin 1.

All 6 USB ports are compliant with 1.0 / 2.0 USB Bus. USB 2.0 supports Windows 98SE and above. Please see Chapter 3 for USB2.0 Installation.

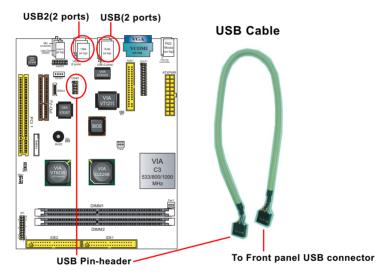

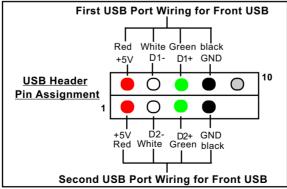

#### 2-8.3 Chassis Panel Connectors

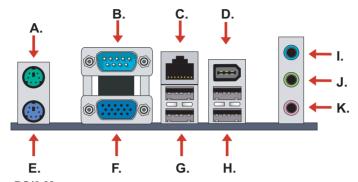

A: PS/2 Mouse B: COM1 Port

C: LAN Port RJ45 (Top)

D: IEEE1394 Connector E: PS/2 Keyboard

F: VGA Connector

G: USB 0 (middle)

**USB 1 (underside)** H: USB 2 (middle)

**USB 3 (underside)** 

I : Center/ Subwoofer Speaker Out

J: Rear Speaker Out K: Front Speaker Out

# 2-8.4 PS/2 Mouse And PS/2 Keyboard

## PS/2 Mouse Connector (green, on top)

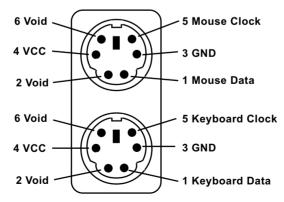

PS/2 Keyboard Connector (purple, underside)

#### 2-8.5 CD-ROM Audio Connectors

CD-IN1 is an audio connector connecting CD-ROM audio to mainboard.

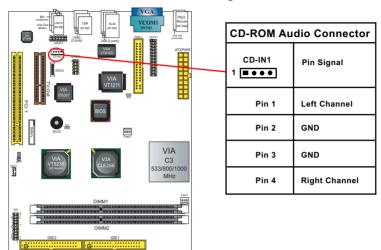

#### 2-8.6 Thermal Detectors

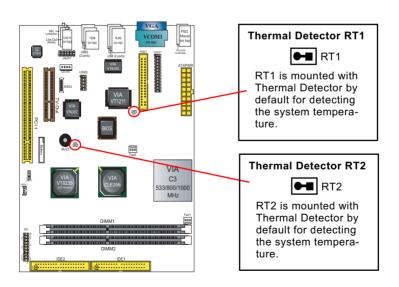

#### 2-8.7 JAUD1: External Audio Out Connector

External Audio Out Connector supports Front Panel S/PDIF Output, Front Panel Mic-In and Front Panel Line-out.

This External Audio-out Connector requires an S/PDIF Audio Cable to connect itself to Front Panel Audio Connectors.

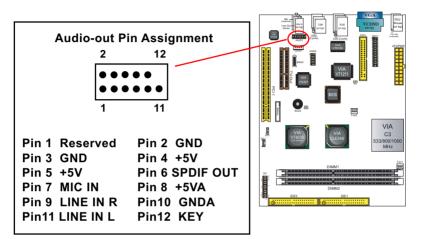

#### 2-8.8 LAN Connector

One RJ45 connector is on board for network connection.

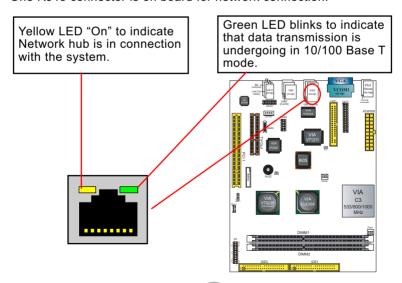

# 2-8.9 Complex Pin-header (Front Panel Connectors)

This complex Pin-header consists of the following connectors for various front panel supports. When you have fixed the mainboard to the case, join the connectors of this Complex Pin-header to the case Front Panel.

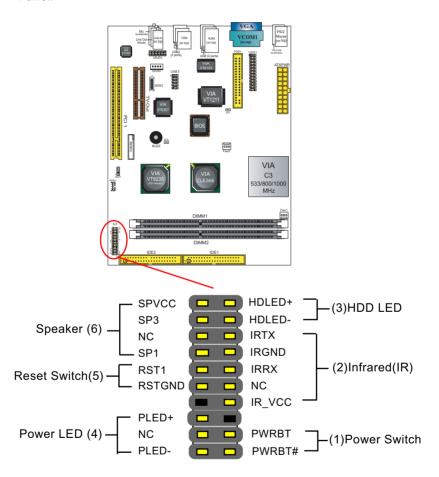

# (1) Power Switch Connector:

Connection: Connected to a momentary button or switch.

Function: Manually switching the system between "On" and "Soft Off". Pressing the momentary button for more than 4 seconds will also turn the system off.

# (2) IR Connector (Infrared Connector):

Connection: Connected to Connector IR on board.

Function: Supporting wireless transmitting and receiving module on board.

# (3) HDD LED Connector:

Connection: Connected to HDD LED. Function: To supply power to HDD LED.

# (4) Power LED Connector:

Connection: Connected to System Power LED. Function: To supply power to "System Power LED".

# (5) Reset Switch Connector:

Connection: Connected to case-mounted "Reset Switch".

Function: To supply power to "Reset Switch" and support system reboot function.

# (6) Speaker Connector:

Connection: Connected to the case-mounted Speaker. Function: To supply power to the case-mounted Speaker.

#### 2-8.10 IEEE 1394a Port/Pin-header

Two IEEE1394a Ports are built on board for Digital Video Cameras and other devices with 1394a interface. Another IEEE 1394a Pin-header is built on board providing one more 1394a channel on the front Panel.

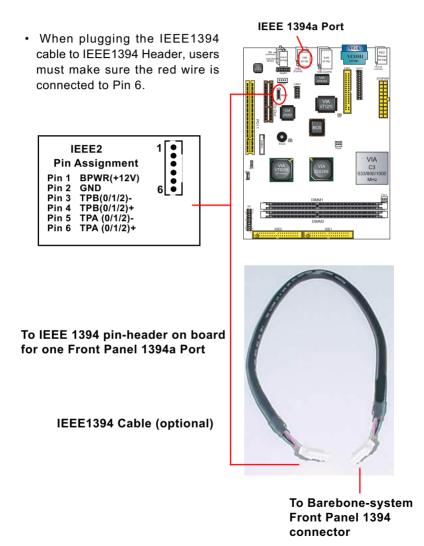

### 2-8.11 Printer Port: LPT1

LPT1 is a parallel printer port.

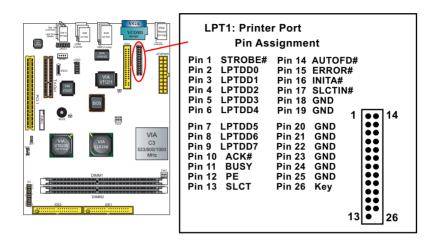

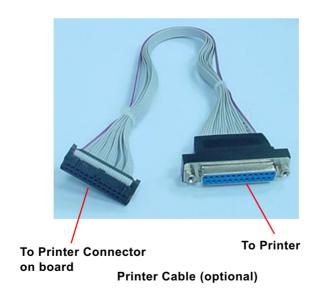

#### 2-8.12 IR Setup

Before setting IR Devices, users should enable "Onboard Fast IR" in Super IO Device in Integrated Peripherals of BIOS.

IR Driver is added into Driver CD for IR Driver installation. This IR driver is needed to support the on-board Fast IR setup. Please take the following path to set up this IR driver:

 $\label{lem:condition} $$(Support\ CD) \ \Pr\VIA\CLE266\Fir\setup.exe For\ IR\ Driver\ Setup,\ please\ refer\ to\ Chapter\ 3\ for\ further\ details.$ 

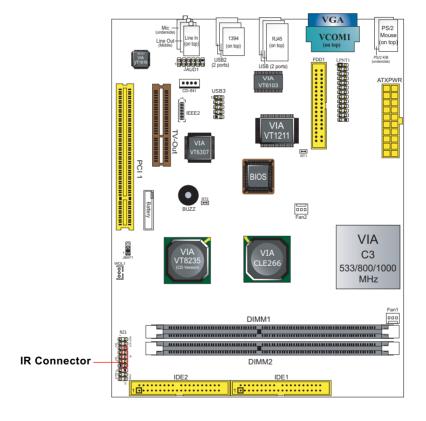

# **Chapter 3 Software Setup**

# **Drivers, Utilities and Software Installation**

#### Support CD:

This mainboard will be shipped with a Support CD which contains those necessary driver files, Application Softwares and some helpful utilities. It is a user-friendly, auto-run CD which will open itself up in a CD-ROM automatically.

This chapter is devoted to describing the installations of all these essential drivers and utilities on Windows 98SE, Windows ME, Windows 2000 and Windows XP. The installation procedures for all these operating systems are programed into an auto-run mode. What users have to do is read and follow the pop-up instructions. We therefore take the installation on Windows XP as the general illustration hereby.

The priority of driver installation should also be noted. Users are recommended to take the following installation order:

- 3-1 To Open Support CD
- 3-2 VIA 4-in-1 Drivers Installation
- 3-3 Graphics Driver Installation
- 3-4 AC'97 Audio Driver Installation
- 3-5 USB 2.0 Driver Installation
- 3-6 Hardware Monitor Utility Installation
- 3-7 LAN Driver Installation
- 3-8 Fast IR Driver Installation

# 3-1 To Open Up Support CD:

 Please put the Support CD enclosed in your mainboard package into the CD-ROM drive. In a few seconds, the Main Menu will automatically appear, displaying the contents to be installed for this series:

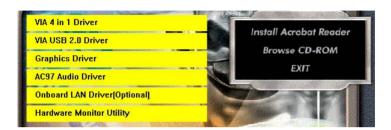

- 2. In case your system does not open the Support CD automatically, please click to the following path to enter the Main Installation Menu:
  - D:\ Autorun.exe (assuming that your CD-ROM Drive is Drive D)
- 3. Users are recommended to install all the drivers and utilities at a time, though they can be installed separately.
  - Since we are using Windows XP for driver installation, DirectX V8.1 installation is no longer necessary.
  - From next section, we provide detailed descriptions of all these installations with graphical illustrations.

#### 3-2 VIA 4-IN-1 Drivers Installation

- Following the procedures of opening the Support CD, click to "VIA 4in-1 Drivers" to proceed.
- 2.The VIA Service Pack InstallShield Wizard will pop up to guide you to the VIA Service pack installation. Click "Next" button to continue.

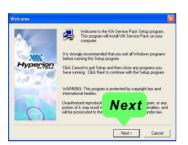

 "VIA Service Pack README" screen will appear, please click the "Yes" button to agree with the Licence Agreement and continue.

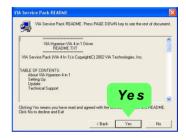

 On the screen below, check "Normally Install" and click "Next" to continue. (If you check "Quick Install", you will skip the detailed procedures of the VIA 4-in-1 Setup.)

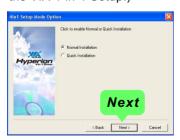

- 5. Select the checkbox as below and click "Next" to continue:
- ☑ VIA PCI IDE Bus Driver
- ☑ AGP Driver (AGP 3.0 Supported)
- ✓ VIA INF Driver 1.90b

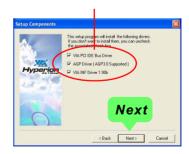

6. Select "Install VIA PCI IDE Driver" checkbox, then click the "Next" button to continue.

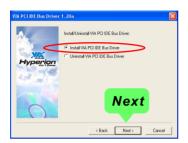

 Select "Install VIA AGP Driver" in turbo mode and press "Next" button to continue.

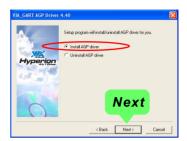

10. After all these setup procedures have finished, you should restart your computer by clicking on "**OK**" so as to put VIA 4-in-1drivers into effect and proceed to next driver installation.

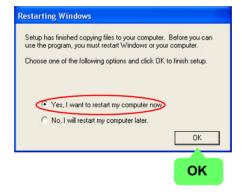

# 3-3 Graphics Driver Installation

 Following the installation of DirectX, you have to restart system so that your system can be reconfigured with the utility. When restarting procedures finish, please open the Support CD with your CD-ROM to enter the Main Installation Menu.

Then click to "Install Graphics Driver". The Graphics Driver is specifically for on-board VGA.

2. When the screen of "VIA/S3G CLE266 Win2K/XP Display Setup Program" appears, please press "Next" button to continue.

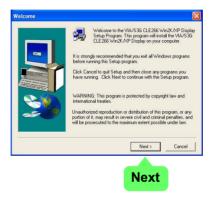

3. After all the setup procedures have completed, click to "Finish" button to exit the Installation program and re-start your system.

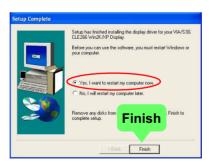

#### 3-4 To Install AC'97 Audio Driver

#### 3-4.1 Installation

 Following the procedures of opening the Support CD, click to "AC'97 Audio Driver" to proceed.

- 2. Instantly, the "VIA Audio Driver Setup Program" screen appears to guide you through the "VIA Audio Driver" Setup, please press "Next" button to continue.
- Instantly, check "Install Driver" and click "Next" to continue. (If you want to stop setup, click the "Cancel" button.)

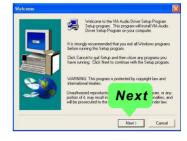

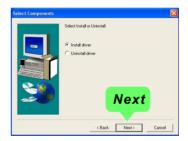

4. After the setup process is finished, please check the radial button "Yes, I want to restart my computer now." And click "Finish" to restart your system.

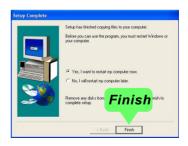

## 3-4.2 Verify 6-channel Audio

After installation of AC'97 6-channel Codec, you must configure the 5.1 Speaker connection to enable the 6-channel audio.

1. Connect your on-board Audio Connector to your 6-channel speakers as depicted in the figure below:

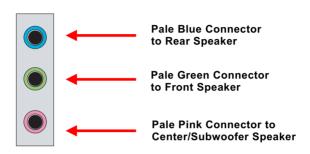

2. After Connection is done, start your Windows system and double click "volume" icon at the taskbar to enter 6-channel configuration:

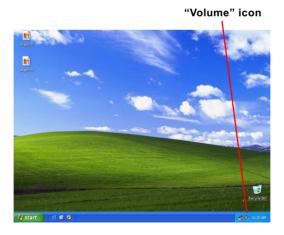

3. Again click "Advanced" button to enter 6 channel configuration.

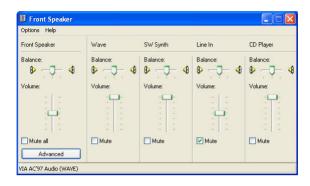

4. At the "Other Controls", pick the item "Smart 5.1 Enable" to activiate 6 channel configuration. Then click "Close" to finish configuration.

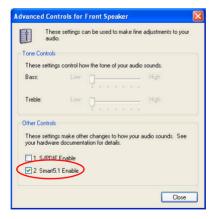

### 3-5 USB 2.0 Driver installation

VIA USB V2.0 is already integrated on board. Its 480Mb/s transfer rate supports operating systems Windows 98SE/Me/2000/XP. USB2.0 Driver is typically for Windows 98se/Me. For Windows 2K/XP, users can install their latest Service Pack instead of the USB2.0 driver to gain the USB2.0 support. For the Windows system which is not installed with its latest Service Pack, user must install the USB2.0 driver to activate the USB2.0 support:

- Following the procedures of opening the Support CD, click to choose "VIA USB 2.0 Driver" to proceed. Please notice that the USB card driver is different from the USB 2.0 driver typically for the on-board USB. Do not use the USB card driver here.
- Instantly the "USB 2.0 Setup Program" will pop up on screen. Click "Next" to continue

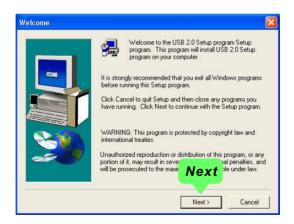

4. Instantly, next screen will pop up to prompt you to select component. Select "Install USB Driver" and click "Next" button to continue.

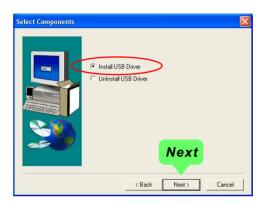

5. The USB 2.0 Setup Program will then guide you through the whole driver setup until the "Finish" screen appears to prompt you to restart your system. Please click "Finish" button to restart system to put the new driver into effect.

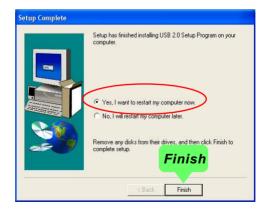

## 3-6 To Install Hardware Monitor Utility

### 3-6.1 Installation

Hardware Monitor is built on this mainboard. Its installation is programmed to a fully automated mode on Windows 9X/Me/NT4/2000/XP. Users can follow the model installation below for its installation on various Windows System.

- 1.Following the procedures of opening the Support CD, click to "Hardware Monitor Utility" to proceed.
- The Soltek Hardware Monitor InstallShield Wizard will pop up to guide you to the installation. Press "Next" button to continue.

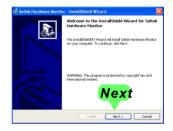

 The InstallShield Wizard screen will show the current setting, please click the "Install" button to continue.

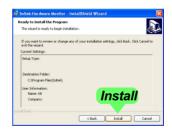

4. After all the setup process is finished, click "Finish" to exit the wizard

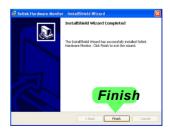

### 3-6.2 Verification

 After installing Soltek Hardware Monitor, double click "SoltekHM" icon on the desktop to open the main window of the Soltek Hardware Doctor.

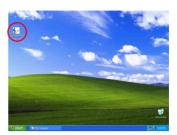

2.Then the pop-up screen will show all information about CPU Temperature, Fan Speed and various Voltages.

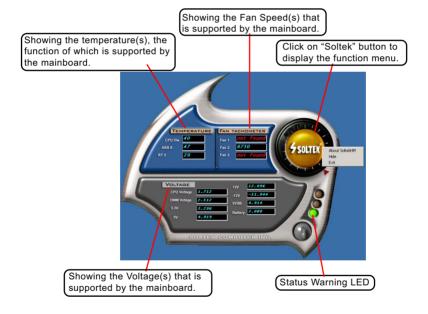

\*Note: Not all items or functions showing in the above picture will show up. Only those items or functions that are supported by the mainboard will reveal themselves in the above screen.

### 3-7 LAN Driver Installation

### 3-7.1 Installation

- Following the procedures of opening the Support CD, click to " Onboard LAN Driver" to proceed.
- Instantly, "The installation is completed" screen appears, indicating that LAN Driver setup is finished.

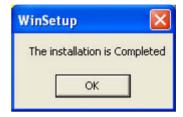

### 3-7.2 Verification

 After LAN Driver setup, a new networking icon will appear at the corner of the "Start" screen of your system, indicating that a network channel has been set up.

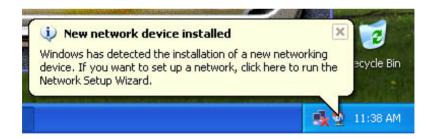

### 3-8 Fast IR Driver Installation

Before installing Fast IR Driver, you must enable "Onboard Fast IR" function in SuperIO Device in Integrated Peripherals of BIOS.

- 1.To set up IR Driver, please enter support CD to find out IR Driver Installation Program. The actual path where IR Driver is located: (Support CD)\Driver\VIA\CLE266\FIR\setup.exe
- Execute "Setup.exe" and The VIA FIR Install Program will pop up to guide you to the installation. Press "Next" button to continue.

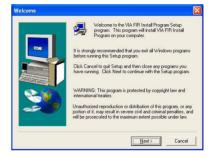

 The InstallShield Wizard screen will show the current setting, please click the "Install FIR" button to continue.

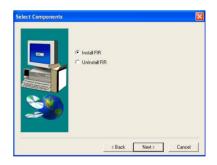

4. After all the setup process is finished, click "Finish" to exit the program.

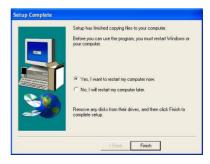

# **Chapter 4 BIOS Setup**

### THE BIOS

BIOS stands for Basic Input and Output System. It was once called ROM BIOS when it was stored in a Read-Only Memory(ROM) chip Now manufacturers would like to store BIOS in EEPROM which means Electrically Erasable Programmable Memory. BIOS used in this series of mainboard is stored in EEPROM, and is the first program to run when you turn on your computer.

### BIOS performs the following functions:

- 1. Initializing and testing hardware in your computer (a process called "POST", for Power On Self Test).
- 2. Loading and running your operating system.
- Helping your operating system and application programs manage your PC hardware by means of a set of routines called BIOS Run-Time Service.

## This Chapter includes the following topics:

- 4-1 About BIOS Setup
- 4-2 To run BIOS Setup
- 4-3 About CMOS
- 4-4 The POST (Power On Self Test)
- 4-5 To upgrade BIOS
- 4-6 BIOS Setup

Attention: The BIOS Setup is subject to constant update without further notice to users. It is necessary for users to update the onboard BIOS by the latest BIOS version provided in our web site: www.soltek.com.tw

## 4-1 About BIOS Setup

BIOS setup is an interactive BIOS program that you need to run when:

- Changing the hardware of your system. (For example: installing a new Hard Disk etc.)
- 2. Modifying the behavior of your computer. (For example: changing the system time or date, or turning special features on or off etc.)
- 3. Enhancing your computer's behavior. (For example: speeding up performance by turning on shadowing or cache)

## 4-2 To Run BIOS Setup

First access BIOS setup menu by pressing < DEL > key after "POST" is complete ( before OS is loaded ). BIOS will then display the following message:

Press "DEL" to enter "SETUP"

### 4-3 About CMOS

CMOS is the memory maintained by a battery. CMOS is used to store the BIOS settings you have selected in BIOS Setup. CMOS also maintains the internal clock. Every time you turn on your computer, the BIOS Looks into CMOS for the settings you have selected and configures your computer accordingly. If the battery runs out of power, the CMOS data will be lost and POST will issue a "CMOS invalid" or "CMOS checksum invalid" message. If this happens, you have to replace the battery and do some proper settings in BIOS Setup.

## 4-4 The POST ( Power On Self Test )

POST is an acronym for Power On Self Test. This program will test all things the BIOS does before the operating system is started. Each of POST routines is assigned a POST code, a unique number which is sent to I/O port 080h before the routine is executed.

## 4-5 To Upgrade BIOS

- System BIOS is incorporated into a Flash memory component. Flash BIOS allows user to upgrade BIOS without the need to replace an EPROM component.
- The Upgrade Utility can be loaded on a floppy diskette to execute saving, verifying, and updating the system BIOS. The Upgrade Utility can also be run from a hard disk drive or a network drive.

### 4-5.1 Before Upgrading BIOS

 It is highly recommended that you save a copy of the original mainboard BIOS along with a Flash EPROM Programming utility (AWDFLASH.EXE) to a bootable floppy disk so that you can reinstall the BIOS when needed.

### 4-5.2 Upgrade Process

- Normally, to upgrade BIOS is unnecessary if the system is working fine Users should only upgrade the BIOS when you experience incompatible problems or need to create new features.
- "AWDFLASH.EXE" is a Flash EPROM Programming utility that up dates the BIOS by uploading a new BIOS file to the programmable flash ROM on the mainboard. This program only works in DOS environment, the utility can not be executed in Windows 95/98, ME, NT, WINDOWS 2000 or Windows XP environment.
- Please follow the steps below for upgrading the system BIOS:
- Step 1. Please visit the board maker's website, download the zip file which contains the latest BIOS file and Award Flash Utility "AWDFLASH. EXE". After unzipping, the BIOS file format will be \*.bin, of which " \* " stands for the specific BIOS file name.
- Step 2. Create a bootable diskette. Then copy the BIOS file and Award Flash Utility "AWDFLASH.EXE" into the diskette.
- Step 3. Insert the diskette into drive A, reboot your system and boot from the diskette.

Step 4. Type **awdflash \*.bin /sn/py/cc** and then press <Enter> to run BIOS upgrade program. (\*.bin depends on your mainboard model and version code. Instead of typing "\*", you should type specific file name for your specific mainboard).

Step 5. Please press <F1> or <F10> to exit or reset your system.

Warning! If the message "Write Fail" appears while Award "FLASH MEMORY WRITER" is verifying Flash memory, just repeat the process. Please DO NOT reset or turn off the system. If the award memory flash utility is not able to update the BIOS successfully, your system may not be able to boot up.

Step 6. You will need a message "CMOS checksum error-Default loaded" during booting the system. Press <Del> to run CMOS setup utility, then reload "LOAD SETUP DEFAULTS" or "Load Optimized Defaults" and save this change.

### The parameters of AWDFLASH.EXE

/sn: No original BIOS backup /py: Program flash memory

/cc: Clear CMOS data (and update data automatically) after programming

NOTE: Users can type AWDFLASH /? to get further details about the parameters. Incorrect usage of the parameter will damage the BIOS information, so we strongly recommend users to leave parameters alone unless you fully understand their function.

BIOS Update Illustration:

(1) Executing the "awdflash.exe pt880.bin" in DOS system, Award Flash Memory Writer Start Screen appears: To input BIOS file name.

AwardBIOS Flash Utility V8.24F (C)Phoenix Technologies Ltd. All Rights Reserved

For PT880-8237-6A7L2SN9C-00 Date: 09/18/2003

File Name to Program: PT880.BIN

Message: Input the (BIOS) file name

(2) Press Y if you want to back up your old BIOS. Otherwise, press N to go on without saving.

AwardBIOS Flash Utility V8.24F (C)Phoenix Technologies Ltd. All Rights Reserved

For PT880-8237-6A7L2SN9C-00 Date: 09/18/2003

File Name to Program: PT880.BIN

Message: Do You Want To Save BIOS (Y/N)

(3) Press Y to write the latest BIOS into system.

AwardBIOS Flash Utility V8.24F (C)Phoenix Technologies Ltd. All Rights Reserved

For PT880-8237-6A7L2SN9C-00 Date: 09/18/2003

File Name to Program: PT880.BIN

Message: Press "Y" to Program or "N" to Exit

(4) Updating is in progress. Do not turn off power at this moment.

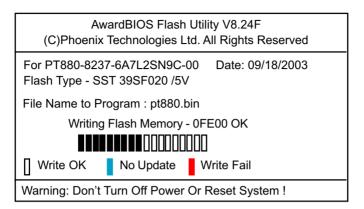

(5) When the process is complete, remove the Floppy Diskette and press F1 to restart the system to put the new BIOS into effect.

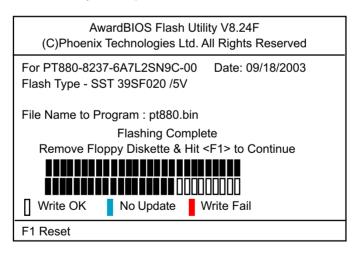

## 4-6 BIOS SETUP --- CMOS Setup Utility

<u>Warning and Tips:</u> If changing CMOS Configuration causes difficulty in rebooting system, you can take the following measures:

- 1. At pressing the power button to reboot, press the "Insert" key at the same time. As soon as the screen displays the booting message, release the "Insert" key and press "Delete" key to enter CMOS Setup Utility. Then choose the "Load Optimized (Optimal) Defaults" menu to restore the default values for a new start. Or,
- 2. Open your machine cabinet and clear CMOS with jumper setting. Please refer to the Jumper Setting Section of this User manual.

### 4-6.1 CMOS Setup Utility

- 1. Power on your system.
- At the initial screen, enter CMOS Setup Utility by pressing < Del >
  key before POST(Power on Self Test) is complete and the main program screen will appear as follows.

### Phoenix - AwardBIOS CMOS Setup Utility

| ► Standard CMOS Features                              | ► Frequency/Voltage Control |  |  |
|-------------------------------------------------------|-----------------------------|--|--|
| ► Advanced BIOS Features                              | Load Optimized Defaults     |  |  |
| ➤ Advanced Chipset Features                           | Set Supervisor Password     |  |  |
| ► Integrated Peripherals                              | Set User Passward           |  |  |
| ▶ Power Management Setup                              | Save & Exit Setup           |  |  |
| ▶ PnP/PCI Configurations                              | Exit Without Saving         |  |  |
| ► SmartDoc Anti-Burn Shield                           |                             |  |  |
| Esc: Quit ↑↓ ← → : Select Item F10: Save & Exit Setup |                             |  |  |
| Time, Date, Hard Disk Type                            |                             |  |  |

- 3. When one main item of the Main Menu is chosen and clicked on, its submenu will appear to display the related items and options. On the other hand, a list of operation guide will appear at the end of the submenu as below:
  - ↑↓ ←→ :Move Enter: Select +/-/PU/PD: Value F10: Save ESC: Exit F1: General Help F5: Previous Values F6: Fail-Safe Defaults F7: Optimized Defaults
- (1) Use the arrow keys on your keyboard to select an option, and press <Enter>. Modify the system parameters to reflect the options installed in your system.
- (2) Press <Enter> to select item or option.
- (3) +/- /PU/PD: To adjust or select value.
- (4) F10: Save configuration.
- (5) Esc: Press <Esc> key to get out of the menu on screen.
- (6) F1: Press F1 to display General Help List.
- (7) F5: Press F5 to restore the Previous Value.
- (8) F6: Press F6 to load the Fail-Safe default values.
- (9) F7: Press F7 to load the Optimized Default Values.
- 4. You may return to the Main Menu anytime by pressing <ESC>.
- 5. In the Main Menu, "SAVE AND EXIT SETUP" saves your changes and reboots the system, and "EXIT WITHOUT SAVING" ignores your changes and exits the program.

Attention: The BIOS Setup is subject to constant update without further notice to users. It is necessary for users to update the onboard BIOS by the latest BIOS version provided in our web site: www.soltek.com.tw

### 4-6.2 Standard CMOS Setup

Standard CMOS Setup records some basic system hardware configuration and sets the system clock and error handling. You only need to modify the configuration values of this option if you want to change your system hardware configuration or when the data stored in the CMOS memory gets lost or damaged.

Run the Standard CMOS Setup as follows:

Choose "Standard CMOS Setup" from the Main Menu and a screen with a list of options will appear:

Phoenix - AwardBIOS CMOS Setup Utility Standard CMOS Features

| Date (mm:dd:yy)                                                                                                    | Wed, Nov 19 2003                                                                           | Item Help                                          |
|----------------------------------------------------------------------------------------------------|--------------------------------------------------------------------------------------------|----------------------------------------------------|
| Time (hh:mm:ss)  IDE Primary Master IDE Primary Slave IDE Secondary Master IDE Secondary Slave  Drive A Drive B  Video Halt On | 9:41:11  WDC WD400BB-00DEA0  None None None 1.44M, 3.5 in. None  EGA/VGA All, But Keyboard | Menu Level Change the day, month, year and century |
| Base Memory<br>Extended Memory<br>Total Memory                                                                                 | 640K<br>252928K<br>253952K                                                                 |                                                    |

<sup>↑↓ ←→ :</sup>Move Enter: Select +/-/PU/PD: Value F10: Save ESC: Exit F1: General Help F5: Previous Values F6: Fail-Safe Defaults F7: Optimized Defaults

Date (mm:dd:vv) The BIOS determines the day of the week from the other date information. This field is for information only.

> Press the left or right arrow key to move to the desired field (date, month, year). Press the PgUp or PaDn key to increment the setting, or type the desired value into the field

**Time (hh:mm:ss)** The time format is based on the 24-hour military-time clock. For example, 1 p.m. is 13:00:00. Press the left or right arrow key to move to desired field. Press the PgUp or PgDn key to increment the setting, or type the desired value into the field.

Primary / Secondary This field records the specifications for all non-SCSI Master / Slave hard disk drives installed in your system. Refer to the respective documentation on how to install the drives.

### Phoenix - AwardBIOS CMOS Setup Utility **IDE Primary Master**

| IDE HDD Auto-Detection                                                              | Press Enter                                                 | Item Help                                                      |
|-------------------------------------------------------------------------------------|-------------------------------------------------------------|----------------------------------------------------------------|
| IDE Primary Master Access Mode  Capacity  Cylinder Head Precomp Landing Zone Sector | Auto<br>Auto<br>40022MB<br>19158<br>16<br>0<br>19157<br>255 | Menu Level To auto-detect the HDD's size, head on this channel |

<sup>↑↓ -- :</sup>Move Enter: Select +/-/PU/PD: Value F10: Save ESC: Exit F1: General Help F5: Previous Values F6: Fail-Safe Defaults F7: Optimized Defaults

**Drive A / Drive B** Select this field to the type(s) of floppy disk drive(s) installed in your system. The choices are:

360KB, 5.25 in.

1.2MB. 5.25 in.

720KB. 3.5 in.

1.44MB. 3.5 in.

2.88MB. 3.5 in.

None

Video Select the type of primary video subsystem in your computer. The BIOS usually detects the correct video type automatically. The BIOS supports a secondary video subsystem, but you do not select it in setup.

Halt On During the power-on self-test (POST), the computer stops if the BIOS detects a hardware error. You can tell the BIOS to ignore certain errors during POST and continue the boot-up process.

Base Memory Typically 640KB. Also called conventional memory.

The DOS operating system and conventional applications use this area.

Extended Memory Above the 1MB boundary. Early IBM personal computers could not use memory above 1MB, but current PCs and their software can use extended memory.

**Total Memory** This option shows system memory capacity.

### 4-6.3 Advanced BIOS Features

Advanced BIOS Features improves your system performance or sets up system features according to your preference.

Run the Advanced BIOS Features as follows:

Choose "Advanced BIOS Features" from the Main Menu and a screen with a list of options will appear:

Phoenix - AwardBIOS CMOS Setup Utility
Advanced BIOS Features

| Virus Warning<br>CPU Internal Cache                                                                                                    | Disabled<br>Enabled                                                          | Item Help                                                                                                    |
|----------------------------------------------------------------------------------------------------|------------------------------------------------------------------------------|----------------------------------------------------------------------------------------------------|
| External Cache CPU L2 Cache ECC Checking Quick Power On Self Test First Boot Device Second Boot Device Third Boot Device Boot Other Device Swap Floppy Drive Boot Up Floppy Seek Boot Up NumLock Status Gate A20 Option Typematic Rate Setting x Typematic Rate (Chars/Sec) | Enabled Enabled Enabled Floppy HDD-0 CDROM Enabled Disabled On Fast Disabled | Menu Level Allows you to choose the VIRUS warning feature for IDE Hard Disk boot sector protection. If this functions is enabled and someone attempt to write data into this area, BIOS will show a warning message on screen and alarm beep |
| x Typematic Delay (Msec) Security Option OS Select For DRAM > 64MB Video BIOS Shadow                                                                                                    | Setup<br>Non-OS2<br>Enabled                                                  |                                                                                                    |

↑↓ → : Move Enter: Select F5: Previous Values

+/-/PU/PD: Value F10: Save F6: Fail-Safe Defaults

Esc: Exit F1: General Help F7: Optimized Defaults

Virus Warning When enabled, you receive a warning message if a program (specifically, a virus) attempts to write to the boot sector or the partition table of the hard disk drive

> You should then run an antivirus program. Keep in mind that this feature protects only the boot sector, not the entire hard drive.

NOTE: Many disk diagnostic programs that access the boot sector table can trigger the virus warning message. If you plan to run such a program, we recommend that you disable the virus warning.

CPU Internal / External Cache memory is additional memory that is much **Cache** faster than conventional DRAM (system memory). CPUs from 486-type up contain internal cache memory (L1), and most, but not all, modern PCs have additional (external) cache memory (L2). When the CPU requests data, the system transfers the requested data from the main DRAM into cache memory, for faster access by the CPU.

CPU L2 Cache ECC To enable/disable Error Checking and Correcting Code Checking on CPU L2 Cache.

Quick Power On Self Select Enabled to reduce the amount of time re-**Test** guired to run the power-on self-test (POST). A guick POST skips certain steps. We recommend that you normally enable quick POST.

First/Second/Third/ The BIOS attempts to load the operating system from **Boot Other Device** the devices in the sequence selected in these items. Choices: Floppy; LS/ZIP; HDD; SCSI; CDROM; USB: LAN: Disabled

Swap Floppy Drive When enabled, floppy drives A and B will be exchanging without any physical connection and modification on the cables.

Boot Up Floppy Seek When enabled, the BIOS tests (seeks) floppy drives to determine whether they have 40 or 80 tracks. Only 360-KB floppy drives have 40 tracks; drives with 270KB, 1,2MB, and 1,44MB capacity all have 80 tracks. Because very few modern PCs have 40-track floppy drives, we recommend that you set this field to disabled to save time

Boot Up NumLock Toggle between On or Off to control the state of Status the NumLock key when the system boots. If On, the numeric keypad is in numeric mode. If off, the numeric keypad is in cursor control mode.

Gate A20 Option Gate A20 refers to the way the system addresses memory above 1MB (extended memory). When set to Fast, the system chipset controls Gate A20. When set to Normal, a pin in the keyboard controller controls Gate A20, Setting Gate A20 to Fast improves system speed, particularly with OS/2 and Windows.

**Typematic Rate Setting** When *Disabled*, the following two items (Typematic Rate and Typematic Delay) are irrelevant. Keystroke repeats at a rate determined by the keyboard controller in your system.

> When Enabled, you can select a typematic rate and typematic delay.

**Typematic Rate (Chars** When the typematic rate setting is enabled, you can / Sec) select a typematic rate (the rate at which character repeats when you hold down a key) of 6, 8, 10, 12, 15, 20, 24, or 30 characters per second.

Typematic Delay Choices: 250; 500; 750; 1000. This option sets the (Msec) time interval for displaying the first and the second characters. If enabled, the time interval is optional.

Security Option If you have set a password, select whether the password is required every time the System boots, or only when you enter setup.

Choices: System; Setup

OS Select For DRAM > Select OS2 only if you are running OS/2 operating
64MB system with greater than 64MB of RAM on your system.

**Video BIOS Shadow** Selecting Enabled allows copying Video BIOS to shadow RAM, resulting in better video performance.

## 4-6.4 Advanced Chipset Features

Advanced Chipset Features is used to modify the values of chipset buffers. These buffers control the system options.

Run the Advanced Chipset Features as follows:

Choose "Advanced Chipset Features" from the Main Menu and a list of option will appear:

**Phoenix - AwardBIOS CMOS Setup Utility Advanced Chipset Features** 

| ▶ DRAM Clock/Drive Control ▶ CPU & PCI Bus Control Memory Hole System BIOS Cacheable Video RAM Cacheable VGA Share Memory Size Select Display Device TV_type TV_Connector TV_Layout Panel Type | Press Enter Press Enter Disabled Disabled Disabled S2M CRT NTSC CVBS Default 07 | Item Help  Menu Level ▶ |
|----------------------------------------------------------------------------------------------------|---------------------------------------------------------------------------------|-------------------------|
|----------------------------------------------------------------------------------------------------|---------------------------------------------------------------------------------|-------------------------|

F5: Previous Values

↑↓ · · · : Move Enter: Select +/-/PU/PD: Value F10: Save F6: Fail-Safe Defaults

Esc: Exit F1: General Help F7: Optimized Defaults

### 4-6.4.1 DRAM Clock/Drive Control

Choose "DRAM Clock/Drive Control" in "Advanced Chipset Features" and press <Enter>. The following sub-screen will appear for DRAM Control configuration:

| Current FSB Frequency<br>Current DRAM Frequency           | 133MHz<br>133MHz | Item Help      |
|-----------------------------------------------------------|------------------|----------------|
| DRAM Clock<br>DRAM Timing                                 | By SPD<br>By SPD | Menu Level ▶ ▶ |
| x DRAM CAS Latency<br>x Bank Interleave                   | 2,5<br>Disabled  |                |
| x Precharge to Active(Trp)<br>x Active to Precharge(Tras) | 3T<br>6T         |                |
| x Active to CMD(Trcd) DRAM Command Rate                   | 3T<br>2T Command |                |

**Current FSB** This item is to show the current FSB Frequency. **Frequency** 

**Current DRAM** This item is to show the current DRAM Frequency. **Frequency** 

**DRAM Clock** This item allows you to set the DRAM Clock.

SPD (Serial Presence Detect) is located on the memory modules, BIOS reads information coded in

SPD during system boot up. Choices: By SPD; 133Mhz

**DRAM Timing** This item allows you to set the DRAM Timing.

Choices: By SPD; Manual

DRAM CAS Latency With SDRAM Timing by SPD disabled, you can se-

lect the SDRAM CAS# (Column Address Strode)la-

tency manually. Choices: 2.0; 2.5

Bank Interleave This value appears when "DRAM Timing" is set at

"Manual". Choices: 2 Bank; 4 Bank; Disabled

Precharge to Active This value appears when "DRAM Timing" is set at

(Trp) "Manual". Choices: 2T; 3T

Active to Precharge This value appears when "DRAM Timing" is set at

(Tras) "Manual". Choices: 5T; 6T

Active to CMD(Trcd) This value appears when "DRAM Timing" is set at

"Manual". Choices: 2T; 3T

**DRAM Command Rate** Allows you to set the DRAM Command Rate.

Choices: 1T Command; 2T Command

### 4-6.4.2 CPU & PCI Bus Control

Choose "CPU & PCI Bus Control" in "Advanced Chipset Features" and press <Enter>. The following sub-screen will appear for CPU & PCI Bus Control configuration:

CPU & PCI Bus Control

| CPU to PCI Write Buffer |  | Item Help      |
|-------------------------|--|----------------|
| PCI Master 0 WS Write   |  | Menu Level ▶ ▶ |
|                         |  |                |
|                         |  |                |

CPU to PCI Write When this field is Enabled, writing from the CPU to Buffer the PCI bus are buffered, to compensate for the speed differences between the CPU and the PCI bus. When Disabled, the writes are not buffered and the CPU must wait until the write is complete before starting another write cycle.

Choices: Enabled; Disabled

PCI Master 0 WS Write When Enabled, writing to the PCI bus are executed

with zero wait states.

Choices: Enabled. Disabled

Memory Hole In order to improve performance, certain space in

memory is reserved for ISA cards. This memory must be mapped into the memory space below 16MB.

The choices: 15M-16M; Disabled

System BIOS Selecting Enabled allows caching of the system Cacheable BIOS ROM at F0000h-FFFFFh, resulting in better

system performance.

Video RAM Cacheable Selecting Enabled allows caching of the video memory

(RAM) at A0000h-AFFFFh, resulting in better video performance. However, check your AGP manual to

find out if any compatibility problem exists.

VGA Share Memory This item is to specify the system memory to be allo-

Size cated for Video memory.

Choices: 64M; 32M; 16M

**Select Display Device** This item is to specify the display device.

Choices: CRT; LCD; CRT+LCD; TV; CRT+TV;

LCD+TV; DVI; CRT+DVI; TV+DVI

**TV type** This item is to specify the TV type.

Choices: NTSC; PAL; PALM; PALN; PALNc

**TV Connector** This item is to specify the TV connector.

Choices: CVBS: S-Video 0: R/G/B: Cr/Y/Cb: SDTV-

R/G/B; SDTV-Pr/Y/Pb; S-Video 1

**TV** Layout This item is to specify the TV layout.

Choices: Default; COMP. + S-Video; S-Video+S-

Video; COMP. +R/G/B; COMP. +Y/Cb/Cr; COMP.

+SDTV-R,G,B; COMP. +SDTV-Y,Pb,Pr

**Panel Type** This item is to specify the Panel Type. Please leave

it at default.

## 4-6.5 Integrated Peripherals

Integrated Peripherals option allows you to get some information inside your system when it is working.

Run the Integrated Peripherals as follows:

Choose "Integrated peripherals" from the Main Menu and a list of options will appear:

Phoenix - AwardBIOS CMOS Setup Utility Integrated Peripherals

| ▶ VIA OnChip IDE Device                                  | Press Enter                                          | Item Help |
|----------------------------------------------------------|------------------------------------------------------|-----------|
| VIA OnChip PCI Device  SuperIO Device Init Display First | Press Enter<br>Press Enter<br>Press Enter<br>Onboard |           |
|                                                          |                                                      |           |

†↓ -->: Move Enter: Select +/-/PU/PD: Value F10: Save Esc: Exit F1: General Help F5: Previous Values F6: Fail-Safe Defaults F7: Optimized Defaults

### 4-6.5.1 VIA OnChip IDE Device

Choose "VIA OnChip IDE Device" in "Integrated Peripherals" and press <Enter>. The following sub-screen will appear for VIA OnChip IDE Device configuration:

### Phoenix - AwardBIOS CMOS Setup Utility VIA OnChip IDE Device

| OnChip IDE Channel0<br>OnChip IDE Channel1 | Enabled<br>Enabled | Item Help |
|--------------------------------------------|--------------------|-----------|
| IDE Prefetch Mode                          | Enabled            |           |
| Primary Master PIO                         | Auto               |           |
| Primary Slave PIO                          | Auto               |           |
| Secondary Master PIO                       | Auto               |           |
| Secondary Slave PIO                        | Auto               |           |
| Primary Master UDMA                        | Auto               |           |
| Primary Slave UDMA                         | Auto               |           |
| Secondary Master UDMA                      | Auto               |           |
| Secondary Slave UDMA                       | Auto               |           |
| IDE HDD Block Mode                         | Enabled            |           |

OnChip IDE Channel The chipset contains a PCI IDE interface with 0/1 support from two IDE channels. Select Enabled to activate the first and/or the second IDE interface. Select Disabled to inactivate an interface if you install a primary and/or second addon IDE interface.

**IDE Prefetch Mode** The on-board IDE drive supports IDE prefetching for faster drive accesses. If the IDF device doesn't support prefetching, set this field to Disabled.

**Primary** Choose Auto or Mode 0~4. The BIOS will detect the Master / Slave PIO HDD mode type automatically when you choose **Secondary** Auto. You need to set to a lower mode than Auto Master / Slave PIO when your hard disk becomes unstable.

**Primary** Ultra DMA33/66/100/133 implementation is possible Master / Slave UDMA only if your IDE hard drive supports it, if the operat-**Secondary** ing environment includes a DMA drive, and if your Master / Slave UDMA system software supports Ultra DMA33/66/100/133. Select "Auto" to enable BIOS support.

IDE HDD Block Mode Block mode is also called block transfer, multiple commands, or multiple sector read/write. Select Enabled for automatic detection of the optimal number of block read/write per sector the drive can support.

### 4-6.5.2 VIA OnChip PCI Device

Choose "VIA OnChip PCI Device" in "Integrated Peripherals" and press <Enter>. The following sub-screen will appear for VIA OnChip PCI Device configuration:

### Phoenix - AwardBIOS CMOS Setup Utility VIA OnChip PCI Device

| VIA-3058 AC97 Audio                                                                                                    | Auto                                                                  | Item Help |
|----------------------------------------------------------------------------------------------------|-----------------------------------------------------------------------|-----------|
| VIA-3043 OnChip LAN<br>Onboard Lan Boot ROM<br>OnChip USB Controller<br>OnChip EHCI Controller<br>USB Keyboard Support<br>USB Mouse Support | Enabled<br>Disabled<br>All Enabled<br>Enabled<br>Disabled<br>Disabled |           |
|                                                                                                    |                                                                       |           |

VIA-3058 AC'97 Audio Select "Auto" to use the on-chip audio capability of your system. Most of the field do not appear when this field is "Disabled". for user who wants to use add-on sound card, this item must be disabled.

VIA-3043 OnChip LAN Allows you to enable/disable the Onchip LAN.

Choices: Enabled: Disabled

Onboard Lan Boot Allows you to enable/disable the Onchip LAN Boot

ROM ROM.

Choices: Enabled: Disabled

OnChip USB Allows you to enable/disable the Onchip USB

Controller controller.

Choices: All Disabled; All Enabled; 1&2 USB Port;

1&3 USB: 1 USB Port

Controller (Enhanced Host Controller Interface) controller.

OnChip EHCI Allows you to enable/disable the Onchip EHCI

Choices: Enabled: Disabled

**USB Keyboard** Select Enabled if your system contains a Universal Support Serial Bus (USB) controller and you have a USB

keyboard.

**USB Mouse** Select Enabled if your system contains a Universal Support Serial Bus (USB) controller and you have a USB

Mouse

## 4-6.5.3 SuperIO Device

Choose "SuperIO Device" in "Integrated Peripherals" and press <Enter>. The following sub-screen will appear for SuperIO Device configuration:

Phoenix - AwardBIOS CMOS Setup Utility SuperIO Device

| Onboard FDC Controller                      | Enabled          | Item Help |
|---------------------------------------------|------------------|-----------|
| Onboard Serial Port 1                       | Auto             |           |
| Onboard Serial Port 2 Onboard Parallel Port | Auto<br>378/IRO7 |           |
| Parallel Port Mode                          | SPP              |           |
| x EPP Mode Select                           | EPP 1.9          |           |
| x ECP Mode Use DM A                         | 3                |           |
| Onboard Fast IR                             | Disabled         |           |
| Fast IR IRQ                                 | 11               |           |
| Fast IR DMA                                 | 6                |           |
|                                             |                  |           |
|                                             |                  |           |

**Onboard FDC** Select Enabled if your system has a floppy drive Controller controller (FDC) installing in the system board and you want to use it. If you install add-in FDC or the system has no floppy drive, select Disabled in this field.

Onboard Serial Select a logical COM port name and matching Port 1/2 address for the first and second serial ports.

> Select an address and corresponding interrupt for the first and second serial ports.

Choices: Disabled: Auto:

3F8/IRQ4; 2F8/IRQ3; 3E8/IRQ4: 2E8/IRQ3

Onboard Parallel Port This item allows you to determine onboard parallel port controller I/O address setting.

> Choices: 378H/IRQ7; 278H/IRQ5; 3BC/IRQ7; Disabled

Parallel Port Mode Select an operating mode for the on-board parallel (printer) port. Select Normal, Compatible, or SPP unless you are sure your hardware and software both support one of the other available modes.

Choices: SPP: EPP: ECP: ECP+EPP:

EPP Mode Select Select EPP Mode when you choose EPP or

FCP+FPP mode in the Parallel Port Mode.

Choices: EPP1.7; EPP1.9

**ECP mode Use DMA** Select a DMA channel for the port when you choose

ECP or ECP+EPP mode for the Parallel Port Mode.

Choices: 1: 3

Fast IR IRQ Allows you to assign IRQ for infrared port.

Choices: 11; 5; 3; 4

Fast IR DMA Allows you to assign DMA for infrared port.

Choices: 5; 6

**Init Display First** Allows you to select the initial Graphics Adapter.

Choices: PCI Slot: Onboard

## 4-6.6 Power Management Setup

Power Management Setup allows you to set the system's power saving functions

Run the Power Management Setup as follows:

Choose "Power Management Setup" from the Main Menu and a list of options will appear:

Phoenix - AwardBIOS CMOS Setup Utility Power Management Setup

| ACPI function                                                                                                    | Enabled                                                                                                | Item Help |
|----------------------------------------------------------------------------------------------------|----------------------------------------------------------------------------------------------------|-----------|
| ACPI Suspend Type Power Management Option HDD Power Down Suspend Mode Video Off Option Video Off Method MODEM Use IRQ Soft-off by PWRBTN Run VGABIOS if S3 Resume Ac Loss Auto Restart IRQ/Event Activity Detect | S1(POS) User Define Disabled Disabled Suspend -> Off V/H SYNC+Blank 3 Instant-off Auto Off Press Enter |           |

<sup>↑↓ → :</sup> Move Enter: Select +/-/PU/PD: Value F10: Save Esc: Exit F1: General Help F5: Previous Values F6: Fail-Safe Defaults F7: Optimized Defaults

**ACPI Function** Select Enabled(default) only if your computer's operating system supports the Advanced Configuration and Power Interface (ACPI) specification. Currently, Windows 98SE/ME, Windows 2000 and Windows XP supports ACPI.

ACPI Suspend Type This item allows you to select the ACPI Suspend type. You can select S3(STR) for Suspending To RAM if your system supports this mode. Or you can select S1(POS) for Power On Suspend under ACPI mode. Please note that S3 Mode is not supported on Windows 98SE in this mainboard.

Choices: S1(POS); S3(STR);

**Power Management** This option allows you to select the type (or degree) Option of power saving for Doze, Standby, and Suspend modes. Choices:

User Define: To set the Suspend mode time by user.

Max Saving: Maximum power savings. Inactivity period is 1 minute in each mode.

Min Saving: Minimum power savings. Inactivity period is 1 hour in each mode (except the hard drive).

HDD Power Down When enabled and after the set time of system inactivity, the hard disk drive will be powered down while all other devices remain active

**Suspend Mode** Allows you to set a suspend time for HDD inactivity.

**Video Off Option** When enabled, this feature allows the VGA adapter to operate in a power saving mode.

> Always On: Monitor will remain on during power saving modes.

> Suspend -> Off: Monitor blanked when the system enter the suspend mode.

Video Off Method This determines the manner by which the monitor is blanked.

> V/H SYNC+Blank: To turn off the vertical and horizontal snchronization ports and write blanks to the video buffer

Blank Screen: To write blanks to the video buffer.

DPMS Support: Select this option if your monitor supports the Display Power Management Singaling (DPMS) standard of the Video Electronics Standards to select video power management values.

MODEM Use IRQ Name the interrupt request (IRQ) line assigned to the modem (if any) on your system. Activity of the selected IRQ always awakens the system.

The choices: 3: 4: 5: 7: 9: 10: 11: NA.

**Soft-Off by PBTN** When Enabled, turning the system off by pressing the on/off button places the system in a very lowpower-usage state.

Run VGABIOS If S3 This item is to set the mode to run the VGA BIOS Resume when S3 (Suspen to RAM) resumes.

Choices: Auto: Yes: No

AC Loss Auto Restart Allows you to automatically restart from AC/Power Loss

Choices: On; Off; Auto

### 4-6.6.1 IRQ/Event Activity Detect

Choose "IRQ/Event Activity Detect" in "Power Management Setup" and press <Enter>. The following sub-screen will appear for IRQ/Event Activity Detect configuration:

Phoenix - AwardBIOS CMOS Setup Utility IRQ/Event Activity Detect

| DOOKED WILL GILL           | XX + 1      | Item Help |
|----------------------------|-------------|-----------|
| PS2KB Wakeup Select        | Hot key     | -         |
| PS2KB Wakeup from S3/S4/S5 | Disable     |           |
| Power Button Lock          | Disabled    |           |
| PS2MS Wakeup from S3/S4/S5 | Disabled    |           |
| USB Resume from S3         | Enabled     |           |
| VGA                        | Off         |           |
| LPT & COM                  | LPT/COM     |           |
| HDD & FDD                  | ON          |           |
| PCI Master                 | OFF         |           |
| PowerOn by PCI Card        | Disabled    |           |
| Modem Ring Resume          | Disabled    |           |
| RTC Alarm Resume           | Disabled    |           |
| x Date (of Month)          | 0           |           |
| x Resume Time (hh:mm:ss)   | 0: 0: 0     |           |
| IRQs Activity Monitoring   | Press Enter |           |
|                            |             |           |
|                            |             |           |
|                            |             |           |
|                            |             |           |

**PS2KB Wakeup Select** Allows you to set the way to awake the system by PS/2 keyboard.

**PS2KB Wakeup from** Allows you to awake the system from S3/S4/S5 by S3/S4/S5 PS/2 keyboard.

**Power Button Lock** Allows you to enable/disable to lock the power button.

**PS2MS Wakeup from** Allows you to awake the system from S3/S4/S5 by S3/S4/S5 PS/2 mouse.

**USB Resume from S3** Allows you to awake the system from S3 by USB devices.

**VGA** When Enabled, you can set the VGA awakens the system

**LPT & COM** When LPT & COM is ON, any activity from one of the listed system peripheral devices or IRQs wakes up the system.

**HDD & FDD** When HDD & FDD is ON, any activity from one of the listed system peripheral devices wakes up the system.

**PCI Master** When PCI Master is ON, any activity from one of the listed system peripheral devices wakes up the system.

PowerOn by PCI Card This item allows system wake up by PCI Device.

Modem Ring Resume An input signal on the serial Ring Indicator (RI) Line (in other words, an incoming call on the modem) Awakens the system from a soft off state.

RTC Alarm Resume When Enabled, you can set the data and time at which the RTC (Real Time Clock) alarm awakens the system from suspend mode.

Choices: Disabled: Enabled

Date (of Month) Set a certain date when RTC Alarm Resume option is Enabled to awaken the system. This option is concurrent with Resume Time option.

Resume Time (hh:mm: Set a certain time when RTC Alarm Resume ss) option is Enabled to awaken the system. This option is concurrent with Date option.

## **IRQ Activity Monitoring**

Choose "IRQ Activity Monitoring" in "IRQ/Event Activity Detect" and press <Enter>. The following sub-screen will appear for IRQ Activity Monitoring configuration:

Phoenix - AwardBIOS CMOS Setup Utility IRO Activity Monitoring

| Primary INTR                 | ON       | Item Help |
|------------------------------|----------|-----------|
| IRO3 (COM 2)                 | Enabled  |           |
| IRQ3 (COM 2)<br>IRQ4 (COM 1) | Enabled  |           |
|                              |          |           |
| IRQ5 (LPT 2)                 | Enabled  |           |
| IRQ6 (Floppy Disk)           | Enabled  |           |
| IRQ7 (LPT 1)                 | Enabled  |           |
| IRQ8 (RTC Alarm)             | Disabled |           |
| IRQ9 (IRQ2 Redir)            | Disabled |           |
| IRQ10 ( Reserved )           | Disabled |           |
| IRQ11 (Reserved)             | Disabled |           |
| IRQ12 (PS/2 Mouse)           | Enabled  |           |
| IRQ13 ( Coprocessor )        | Enabled  |           |
| IRQ14 (Hard Disk)            | Enabled  |           |
| IRQ15 (Reserved)             | Disabled |           |
| 1                            |          |           |
| 1                            |          |           |
| 1                            |          |           |
| 1                            |          |           |
|                              |          |           |

**IRQ Activity Monitor-** The following is a list of IRQ's (Interrupt Requests), ing which can be exempted much as the COM ports and LPT ports above can. When an I/O device wants to gain the attention of the operating system, it signals this by causing an IRQ to occur. When the operating system is ready to respond to the request, it interrupts itself and performs the service. When set On, activity will neither prevent the system from going into a power management mode nor awaken it.

## 4-6.7 PnP / PCI Configuration

PnP/PCI Configuration allows you to modify the system's power saving functions.

Run the PnP/PCI Configuration as follows:

Choose "PnP/PCI Configuration" from the Main Menu and a screen with a list of options will appear:

Phoenix - AwardBIOS CMOS Setup Utility PnP PCI Configurations

| PNP OS Installed                            | No                  | Item Help |
|---------------------------------------------|---------------------|-----------|
| Reset Configuration Data                    | Disabled            |           |
| Resources Controlled by                     | Auto(ESCD)          |           |
| x IRQ Resources                             | Press Enter         |           |
| PCI/VGA Palette Snoop<br>Assign IRQ For VGA | Disabled<br>Enabled |           |
| Assign IRQ For USB                          | Enabled             |           |

↑↓ · · · : Move Enter: Select +/-/PU/PD: Value F10: Save Esc: Exit F1: General Help F5: Previous Values F6: Fail-Safe Defaults F7: Optimized Defaults

PNP OS Installed Select Yes if the system operating environment is Plug-and-Play aware (e.g., Windows95).

NOTE: BIOS will automatically disable all PnP resources except the boot device card when you select Yes on Non-PnP operating system.

Reset Configuration Normally, you leave this Disabled(default). Select Data Enabled to reset Extended System Configuration Data (ESCD), when you exit Setup if you have installed a new add-on and the system reconfiguration has caused such a serious conflict that the operating system cannot boot.

Resource Controlled The Plug and Play Award BIOS can automatically By configure all the boot and Plug and Play compatible devices. If you select Auto(default), all the interrupt request (IRQ) and DMA assignment fields will not appear, as the BIOS automatically assigns them. If you select Manual, the IRQ Resources item will appear for your configuration (see below).

**IRQ Resources** Press Enter. Please refer to the list below:

### Phoenix - AwardBIOS CMOS Setup Utility **IRO Resources**

| IRQ-3 assigned to  | PCI Device | Item Help |
|--------------------|------------|-----------|
| IRQ-4 assigned to  | PCI Device |           |
| IRQ-5 assigned to  | PCI Device |           |
| IRQ-7 assigned to  | PCI Device |           |
| IRQ-9 assigned to  | PCI Device |           |
| IRQ-10 assigned to | PCI Device |           |
| IRQ-11 assigned to | PCI Device |           |
| IRQ-12 assigned to | PCI Device |           |
| IRQ-14 assigned to | PCI Device |           |
| IRQ-15 assigned to | PCI Device |           |

<sup>↑↓ → :</sup> Move Enter: Select F5: Previous Values

Esc: Exit F1: General Help F7: Optimized Defaults

<sup>+/-/</sup>PU/PD: Value F10: Save F6: Fail-Safe Defaults

PCI/VGA Palette Snoop This option allows the BIOS to preview VGA status, and to modify the information delivered from the feature Connector of the VGA card to MPEG card. This option can solve the display inversion to black after you have used a MPEG card.

**Assign IRQ for VGA** Select *Enabled* if you system has a VGA controller and you have one or more VGA devices connected. If you are not using your system's VGA controller, select Disabled to free the IRQ resource.

Assign IRQ for USB Select Enabled if you system has a USB controller and you have one or more USB devices connected. If you are not using your system's USB controller, select Disabled to free the IRQ resource.

### 4-6.8 SmartDoc Anti-Burn Shield

This section helps you to get more information about your system including CPU temperature, FAN speed and voltage. It is recommended that you contact your mainboard supplier to get proper values about the setting of the CPU temperature.

Run the "SmartDoc Anti-Burn Shield" as follows:

Choose "SmartDoc Anti-Burn Shield" from the Main Menu and a screen with a list of options will appear:

Phoenix - AwardBIOS CMOS Setup Utility SmartDoc Anti-Burn Shield

|                                           |                            | Item Help                 |
|-------------------------------------------|----------------------------|---------------------------|
| Current CPU Temp.<br>Current System Temp. | 41°C/ 105°F<br>38°C/ 100°F |                           |
| CPU Vcore<br>3.3V                         | 1.179 V<br>3.348 V         |                           |
| +12V                                      | 12.077 V                   |                           |
|                                           |                            |                           |
|                                           |                            |                           |
|                                           |                            |                           |
|                                           |                            |                           |
|                                           |                            |                           |
|                                           |                            |                           |
|                                           |                            |                           |
|                                           |                            |                           |
|                                           |                            |                           |
| ·↓ → : Move Enter: Select                 | +/-/PU/PD: Value F10: Save | Esc: Exit F1: General Hel |

Current CPU Temp. Shows current CPU temperature.

F5: Previous Values

Current System Temp. Shows current system temperature.

CPU Vcore Shows CPU core actual voltage value.

F6: Fail-Safe Defaults

F7: Optimized Defaults

**3.3V**, **+12V** Shows actual voltage value of all these default voltage value on board.

### 4-6.9 Frequency/Voltage Control

Run the "Frequency/Voltage Control" as following:

Choose "Frequency/Voltage Control" from the Main Menu and a screen with a list of options will appear:

### Phoenix - AwardBIOS CMOS Setup Utility CPU Ratio/Voltage Control

|                                                                       |                                       | Item Help |
|-----------------------------------------------------------------------|---------------------------------------|-----------|
| VIA C3 Clock Ratio Auto Detect DIMM/PCI Clk Spread Spectrum CPU Clock | Default<br>Enabled<br>Disabled<br>133 |           |

F5: Previous Values

F6: Fail-Safe Defaults

F7: Optimized Defaults

VIA C3 Clock If CPU onboard is one with an adjustable or un-Ratio locked CPU ratio, this item allows you user to adiust the CPU Ratio. If your CPU is one with the CPU Ratio locked, this item will be invalid.

**Auto Detect** To reduce the occurrence of electromagnetic inter-DIMM/PCI CLK ference (EMI), the BIOS detects the presence or absence of components in DIMM and PCI slots and turns off system clock generator pulses to empty slots.

Spread Spetrum When the system clock generator pulses, the extreme values of the pulse generate excess EMI. Enabling pulse spectrum spread modulation changes the extreme values from spikes to flat curves, thus reducing EMI. This benefit may in some cases be outweighed by problems with timing-critical devices, such as a clock-sensitive SCSI device.

**CPU Clock** This items allows users to adjust CPU frequency by in 1 unit stepping only.

## 4-6.10 Load Optimized Defaults

When you press <Enter> on this item, you will get a confirmation dialog box with a message similar to:

" Load Optimized Defaults (Y / N) ? N "

Phoenix - AwardBIOS CMOS Setup Utility

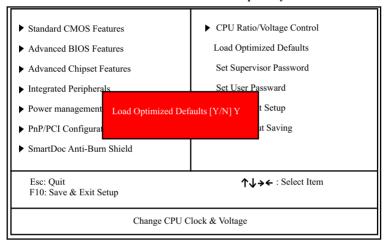

"Y" is for "Yes", and "N" is for "No".

Pressing "Y" loads the BIOS Optimized default values to restore the BIOS to its original status.

### 4-6.11 SET SUPERVISOR / USER PASSWORD

These two options allow you to set your system passwords. Normally, the supervisor has a higher priority to change the CMOS setup option than the users. The way to set up the passwords for both Supervisor and Users are as follows:

1. Choose "Change Password" in the Main Menu and press <Enter>. Then following message appears:

### "Enter Password: "

- The first time you run this option, enter your password up to 8 characters and press <Enter>. (The screen does not display the entered characters.)
- 3. After you enter the password, the following message appears prompting you to confirm the password:

### "Confirm Password: "

- 4. Enter the same password "exactly" the same as you have just typed to confirm the password and press <Enter>.
- 5. Move the cursor to Save & Exit Setup to save the password.
- If you need to delete the password entered before, choose the Supervisor Password and press <Enter>. It will delete the password that you have entered before.
- Move the cursor to Save & Exit Setup to save the option you have just configured; otherwise the old password will still be there the next time you turn your system on.
- 8. Press <Enter> to exit to the Main Menu.

**NOTE:** If you forget or lose the password, the only way to access the system is to clear the CMOS RAM. All setup information will be lost and you need to run the BIOS setup program again.

### 4-6.12 SAVE & EXIT SETUP

SAVE & EXIT SETUP allows you to save all modifications you have specified into the CMOS memory. Highlight this option on the Main Menu and the following message appears:

"SAVE to CMOS and EXIT (Y/N) ? Y "

"Y" is for "Yes", and "N" is for "No".

Press <Enter> key to save the configuration changes.

### 4-6.13 EXIT WITHOUT SAVING

EXIT WITHOUT SAVING option allows you to exit the Setup Utility without saving the modifications that you have specified. Highlight this option on the Main Menu and the following message appears:

"Quit Without Saving (Y/N) ? N "

"Y" is for "Yes", and "N" is for "No".

You may change the prompt to "Y" and press <Enter> key to leave this option .